# WC20- A/V Manual Firmware Update Instructions-

### \*SD CARD SPECIFICATIONS

Our cameras function with a Standard SD card, Class 10, between 8-32 GB. \*We ONLY recommend Sony, ONN, or Covert SD cards. \*We do not recommend using San Disk brand, as they do not meet the requirements for the cameras. Please, do not use any cards that say Ultra/Ultra Plus, High Performance, Platinum, Extreme, Tough, HD, Plus, Elite, Pro, High definition, Image Mate, Edge, MICRO adapter, etc. These types of SD cards do not work well with our devices. They are designed to operate at a faster speed than our cameras' capability. This will cause the internal components to malfunction.

## STEP 1

Make sure your SD card is formatted/completely empty.

If there are any other file(s) on the SD card, the firmware will not take to the camera.

You can do this on the camera in SETUP, Hit MENU, Arrow to the SYS tab (GEAR) and down to FORMAT.

-Insert the SD card into the computer!

#### STEP 2

Download the file attached to the email.

If you select download, you will then see it in your downloads folder.

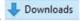

You can then drag it out onto your desktop.

You can then pull up your FILE Explorer.

-On the left side scroll to the bottom and click on the SDHC file or whichever your SD card is reading as.

Once you see the file on the SD card. Remove the SD card from the computer.

#### STEP 3

With camera in the OFF position. Insert the SD card.

Put the camera into the ON position.

- -It will ask yes or no for updating, you will select YES and press OK.
- -Camera will show in percentage as the firmware is updating.
- -When the firmware is up to date on the camera it will end in 55 (You will be able to see that in the SOFTWARE/FIRMWARE VERSION in the cameras MENU.)

### STEP 4

To send a TEST photo to the app follow the instructions below.

-Turn the camera to the ON position and wait for it to show "connection success"

Once you receive "connection success" Press the left arrow key 1 time (the screen will say "4g Working"

- -After 4g Working goes off, the screen will say Upload Thumbnail
- -Once you see Upload Complete, check your app for the manual photo.

If the manual photo was received on the app, you can let the camera countdown to WORKMODE and let it trigger photos!

## STEP 1-

With camera in the OFF position. Insert the SD card.

\*HOLD the UP ARROW while putting camera into the ON position.

Once the camera screen turns on, you can let that ARROW UP button go.

- -It will ask yes or no for updating, you will select YES and press OK.
- -Camera will show in percentage as the firmware is updating.

## STEP 2-

-When the firmware is up to date on the camera it will end in **55** (You will be able to see that in the SOFTWARE/FIRMWARE VERSION in the cameras MENU.)

## STEP 3-

To send a TEST photo to the app follow the instructions below.

-Turn the camera to the ON position and wait for it to show "connection success"

Once you receive "connection success" Press the left arrow key 1 time (the screen will say "4g Working"

- -After 4g Working goes off, the screen will say Upload Thumbnail
- -Once you see Upload Complete, check your app for the manual photo.

If the manual photo was received on the app, you can let the camera countdown to WORKMODE and let it trigger photos!